**Основные понятия баз данных. Создание базы данных в MicroSoft Access 2007**

#### **Базы данных: понятие, основные элементы.**

### **База данных** – это информационная модель, позволяющая упорядоченно хранить данные. Программное обеспечение, предназначенное для работы с базами данных, называется **система управления базами данных (СУБД).**

### Классификация баз данных:

### **По характеру хранимой информации:**

- Фактографические (картотеки),
- Документальные (архивы)

### **По способу хранения данных :**

- Централизованные (хранятся на одном компьютере),
- Распределенные (используются в локальных и
- глобальных компьютерных сетях).

### **По структуре организации данных:**

- Табличные (реляционные)
- Иерархические

В *иерархической базе* данных записи упорядочиваются в определенную последовательность, как ступеньки лестницы, и поиск данных может осуществляться последовательным «спуском» со ступени на ступень

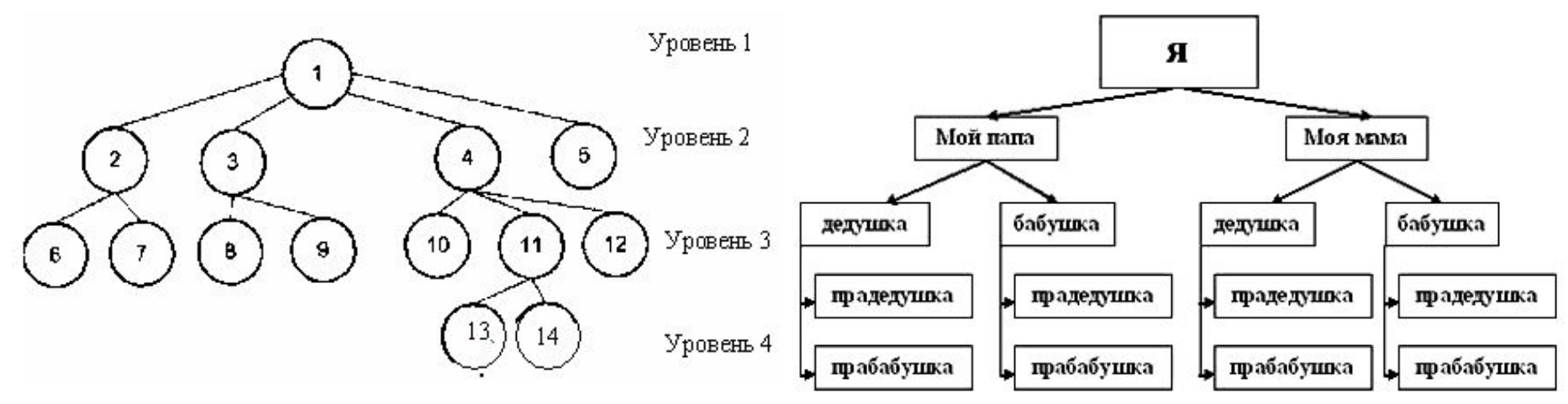

*Реляционная база* данных, представляет собой двумерную таблицу.

#### Таблица «Товары»

Таблица «Отпуск товаров»

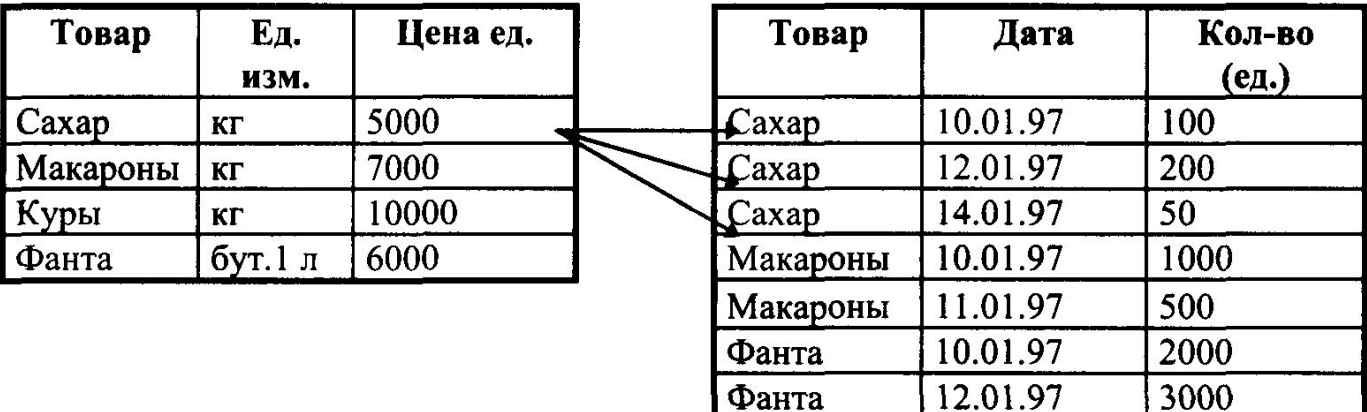

# **Таблицы/ Table**

**Таблицы служат для хранения данных, рассортированных по рядам и столбцам**

### **Таблица - совокупность записей.**

**Столбцы в таблице называются полями (fields) (**характеризуются своим именем и типом данных: текст, число, дата, логическое, счетчик и т.д.) **,** 

**а строки – записями (records) (**содержащие набор значений определенного свойства)

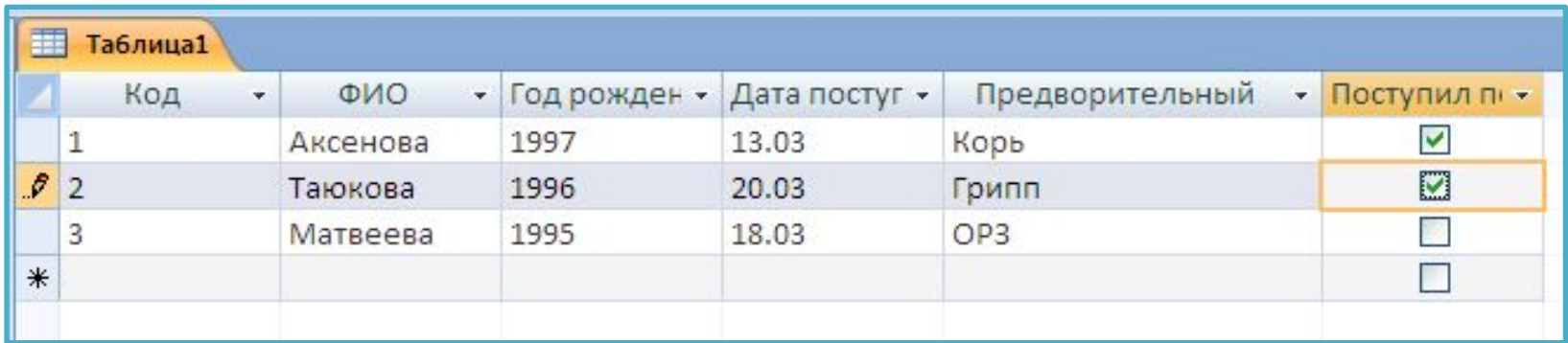

## **Поля / Fields**

**Поле - значение определенного атрибута данного объекта (например фамилия студента, год рождения, специальность, дата поступления)**

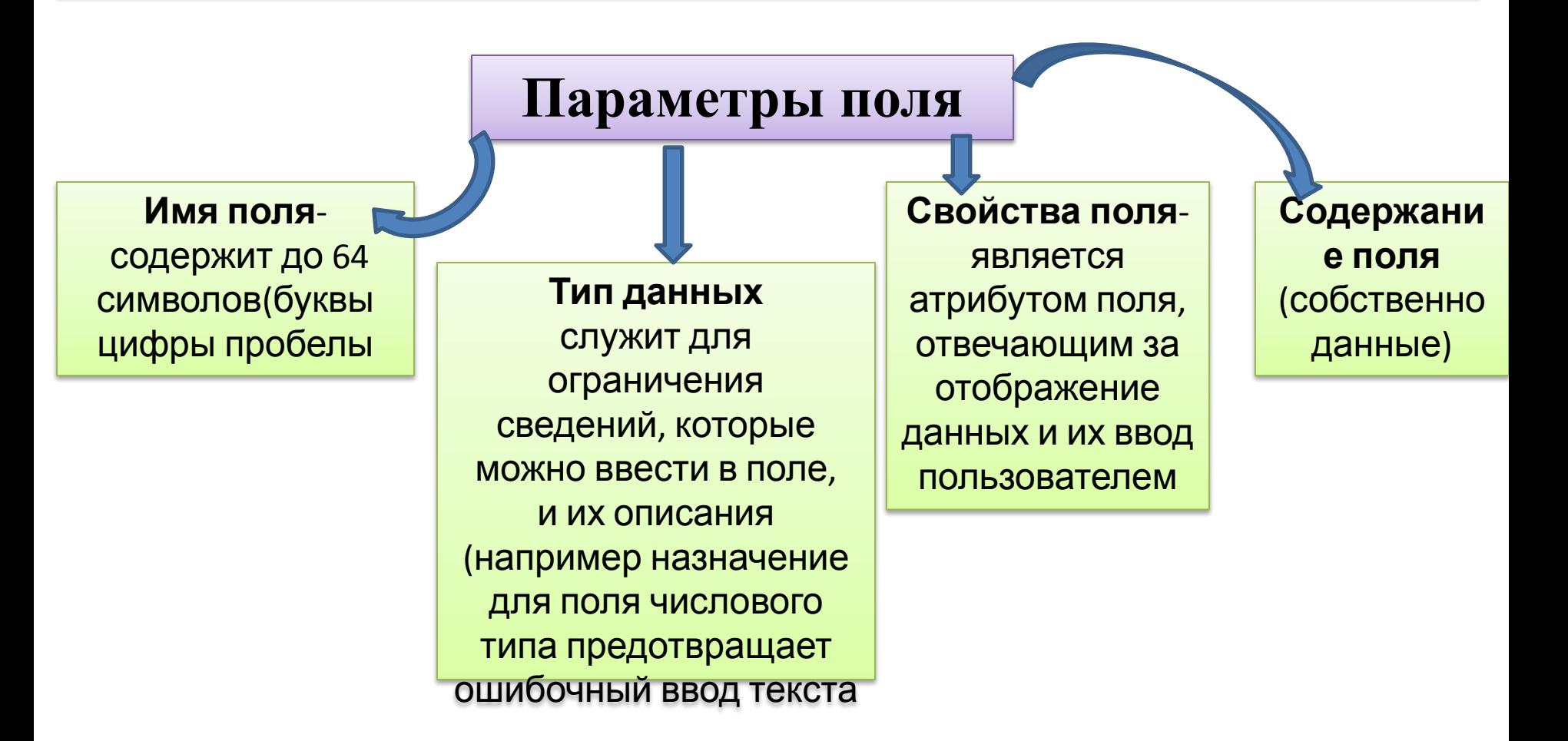

## **Типы данных / Types of data**

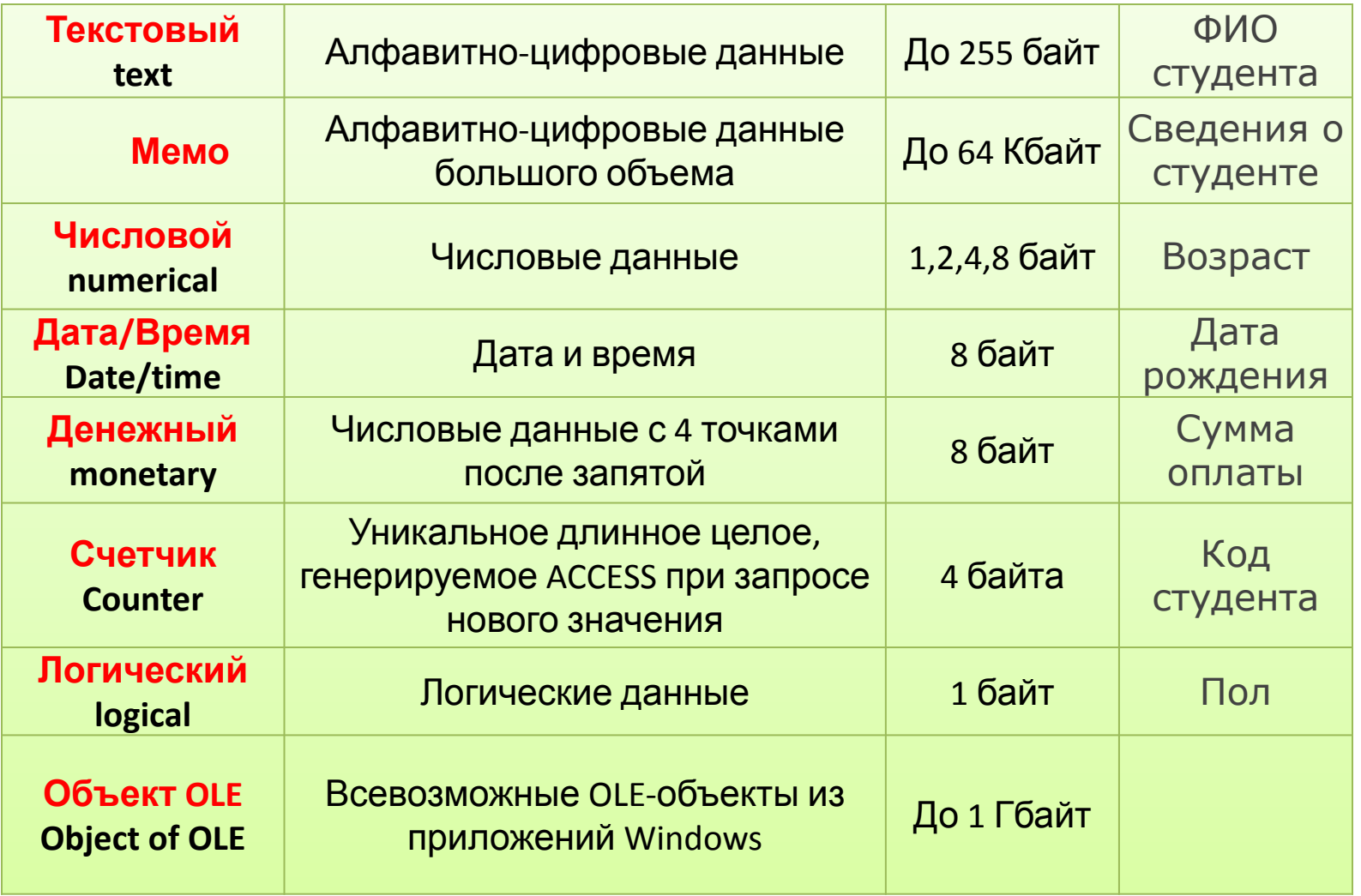

### *Ключ таблицы*

**Ключ таблицы представляет собой одно, или несколько полей , однозначно идентифицирующих записи в таблицах. В таблице не может быть записей с одинаковыми значениями ключей.** 

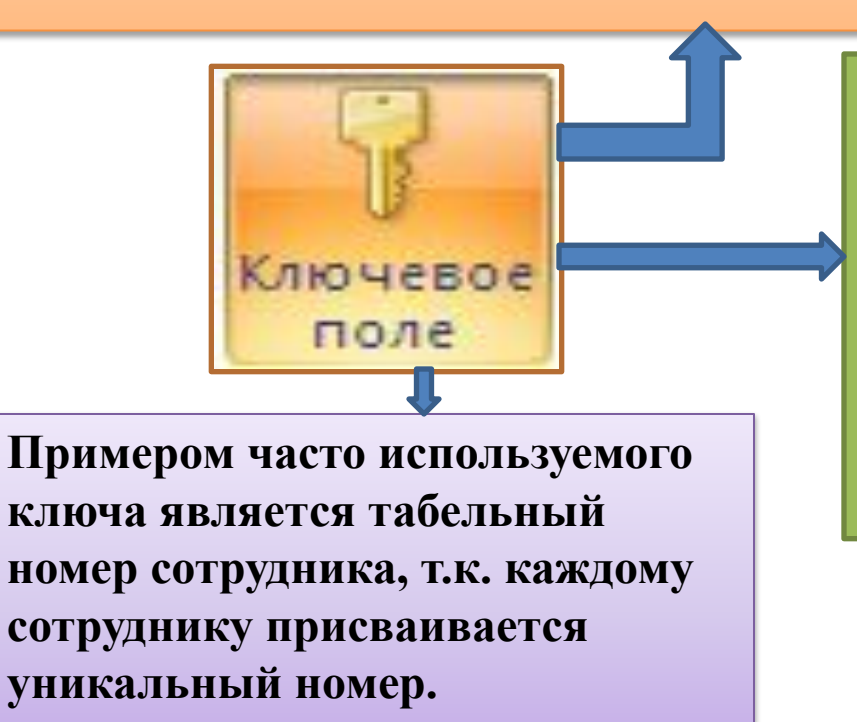

**Ключ записи служит нескольким целям. Если сортировка таблицы не задана, записи упорядочиваются по значению ключа. Кроме того , ключи используются при определении взаимосвязи таблиц, с помощью которой устанавливается соответствие между записями двух таблиц , состоящих из нескольких полей.** 

**Этапы структуризации данных**

- **1. Выделение таблиц БД**(студенты, родители, преподаватели и т.д.). Таблицы должны однозначно называть **объект**.
	- 3. **Назначение ключевых полей однозначно определяющих экземпляр сущности** (КодСтудента)
- 4. **Определение типа связей между ключевыми полями**
- **один к одному**, каждой записи из одной таблицы соответствует одна запись в другой таблице;
- **один ко многим**, каждой записи из одной таблицы соответствует несколько записей другой таблице;
- **многие к одному**, множеству записей из одной таблице соответствует одна запись в другой таблице;
- **многие к многим**, множеству записей из одной таблице соответствует множество записей в другой таблице (*надо разбивать)*
- 5. **Построение информационно-логической схемы**

### **Пример информационно-логической схемы**

### **Объект: Колледж**

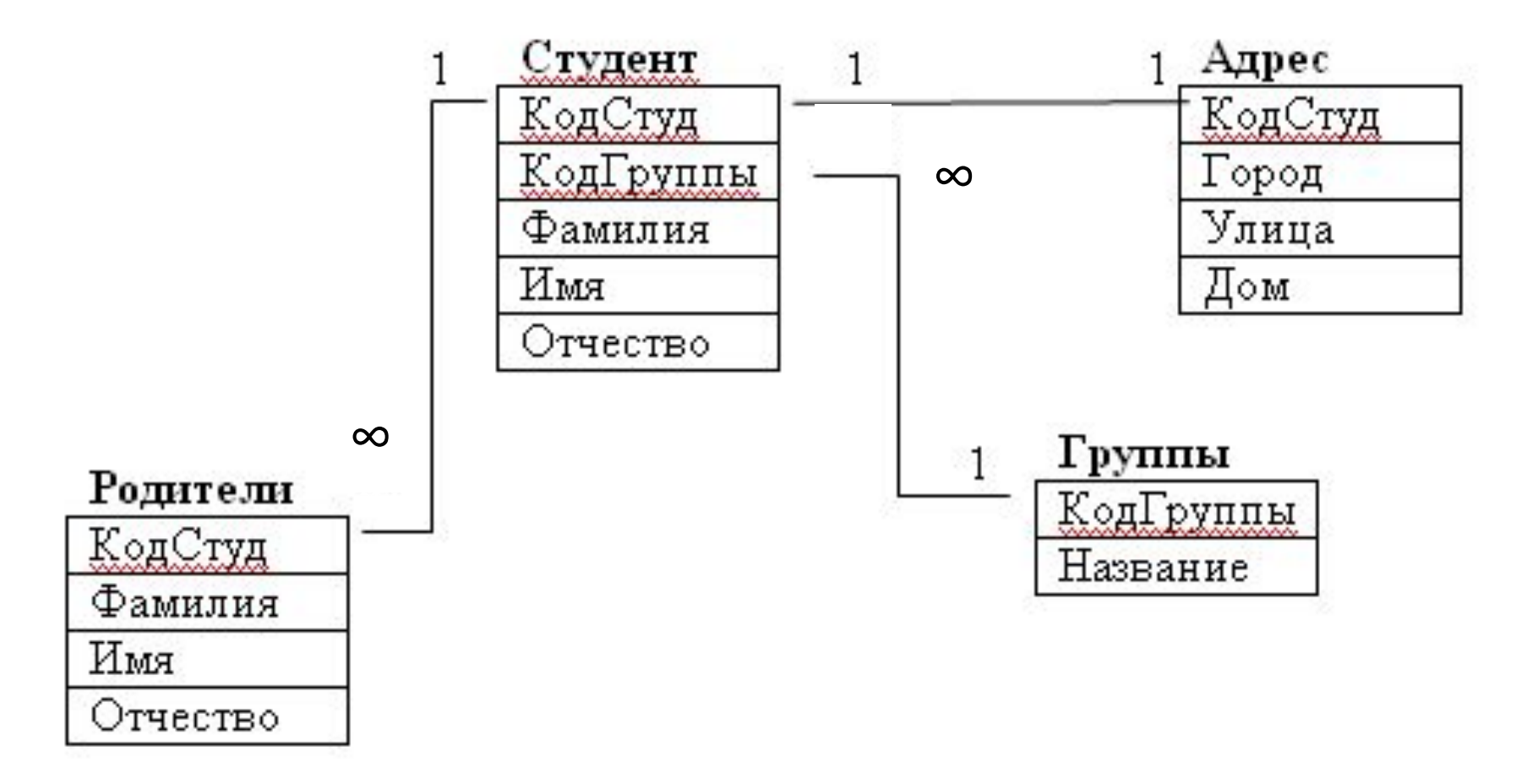

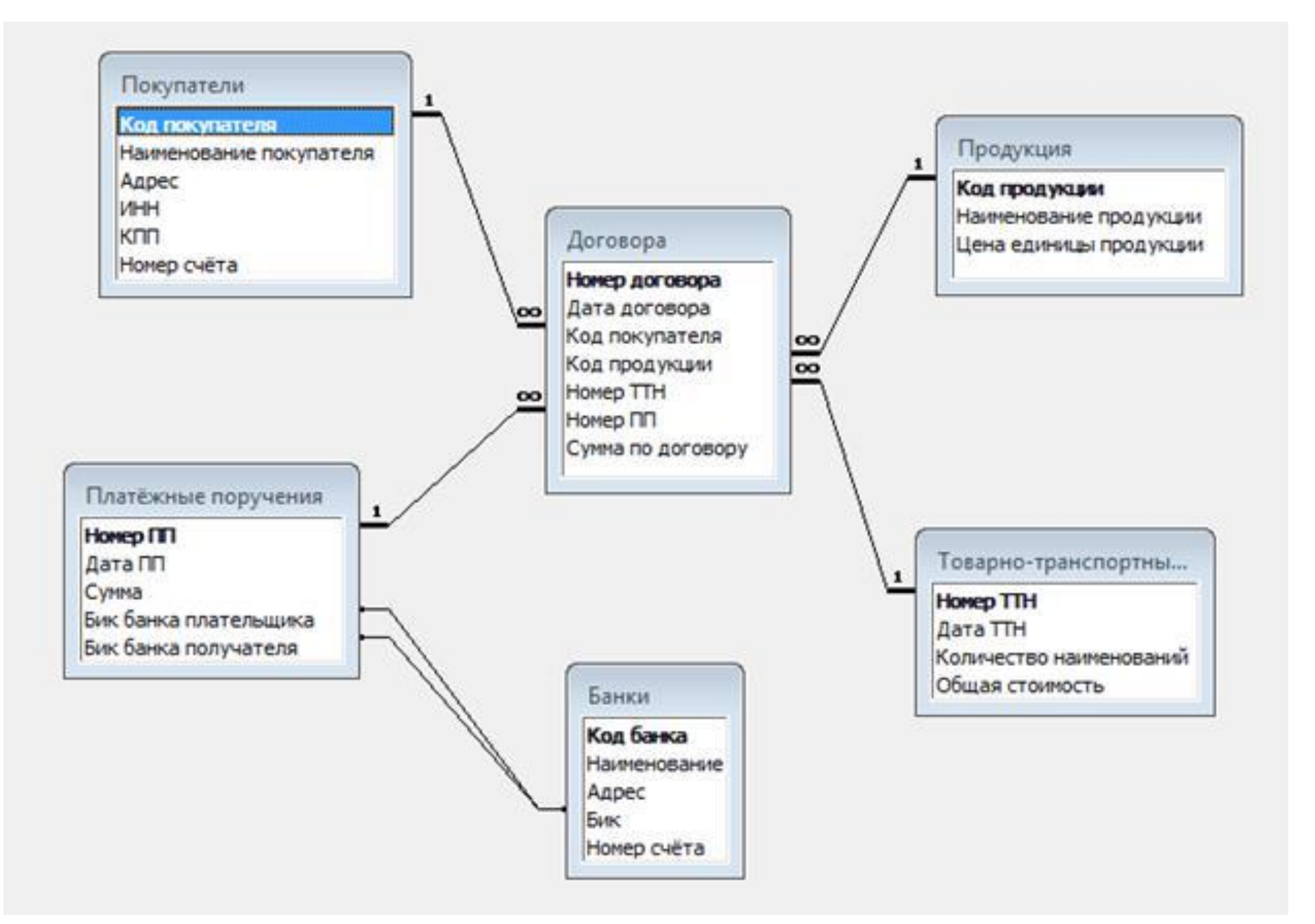

## Самостоятельная работа

- Выбрать предметную область (Магазин)
- Выделение 4- 5 сущностей (товары, поставщики, заказы, клиенты, модели, сотрудники и т.д.).
- Определение полей для таблиц (сотрудники: имя, фамилия, должность и т.д.)
- Определение типов для каждого поля и размер (имя: текстовый, 15 символов)
- Определение типа связей между ключевыми полями (1->1, 1->  $\infty$  и т.д.)
- Построение информационно-логической схемы данных

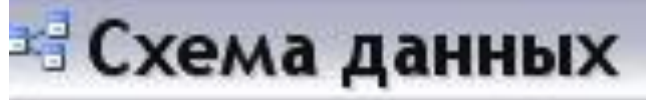

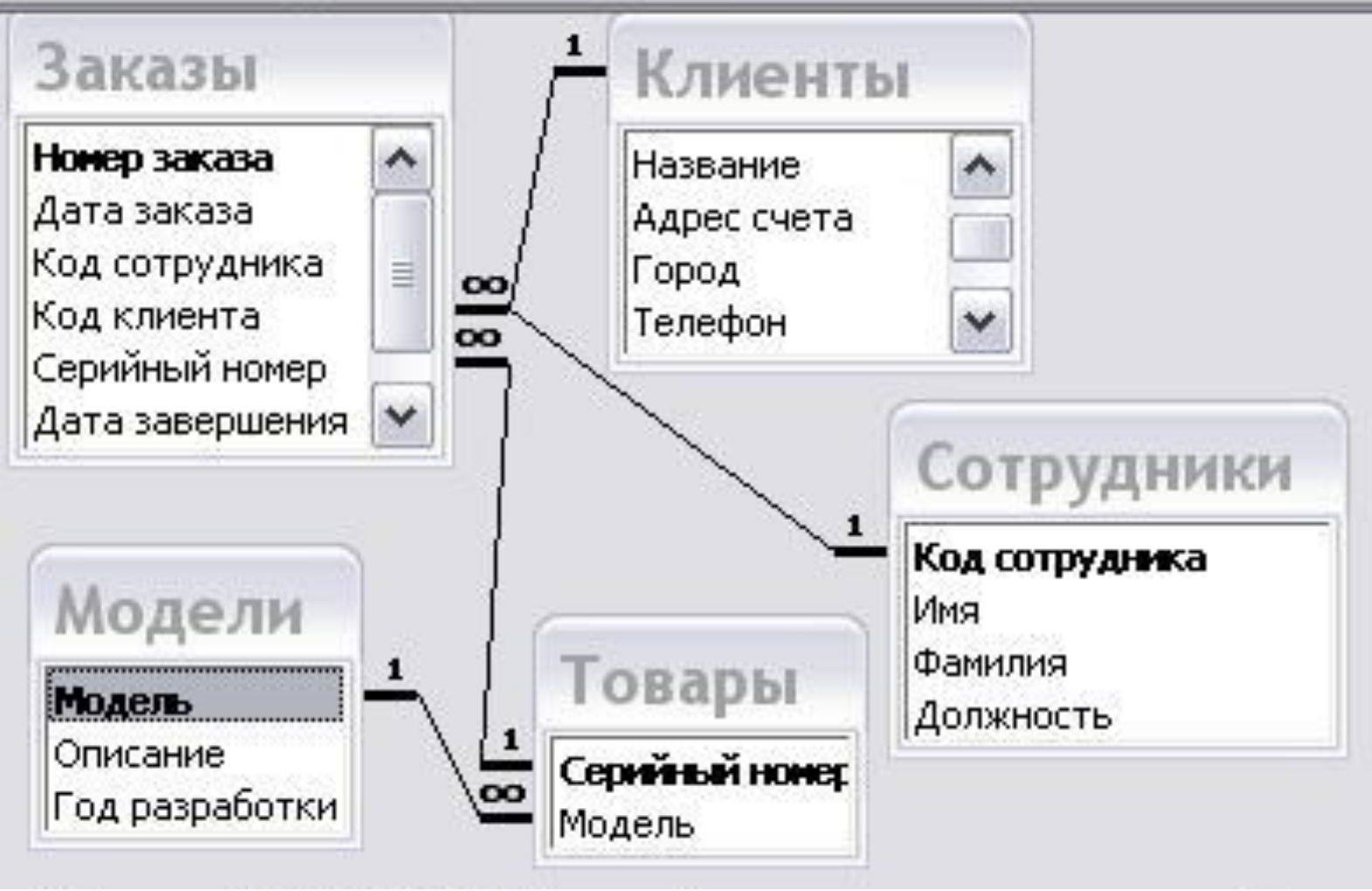

# **Общие сведения о Microsoft Access**

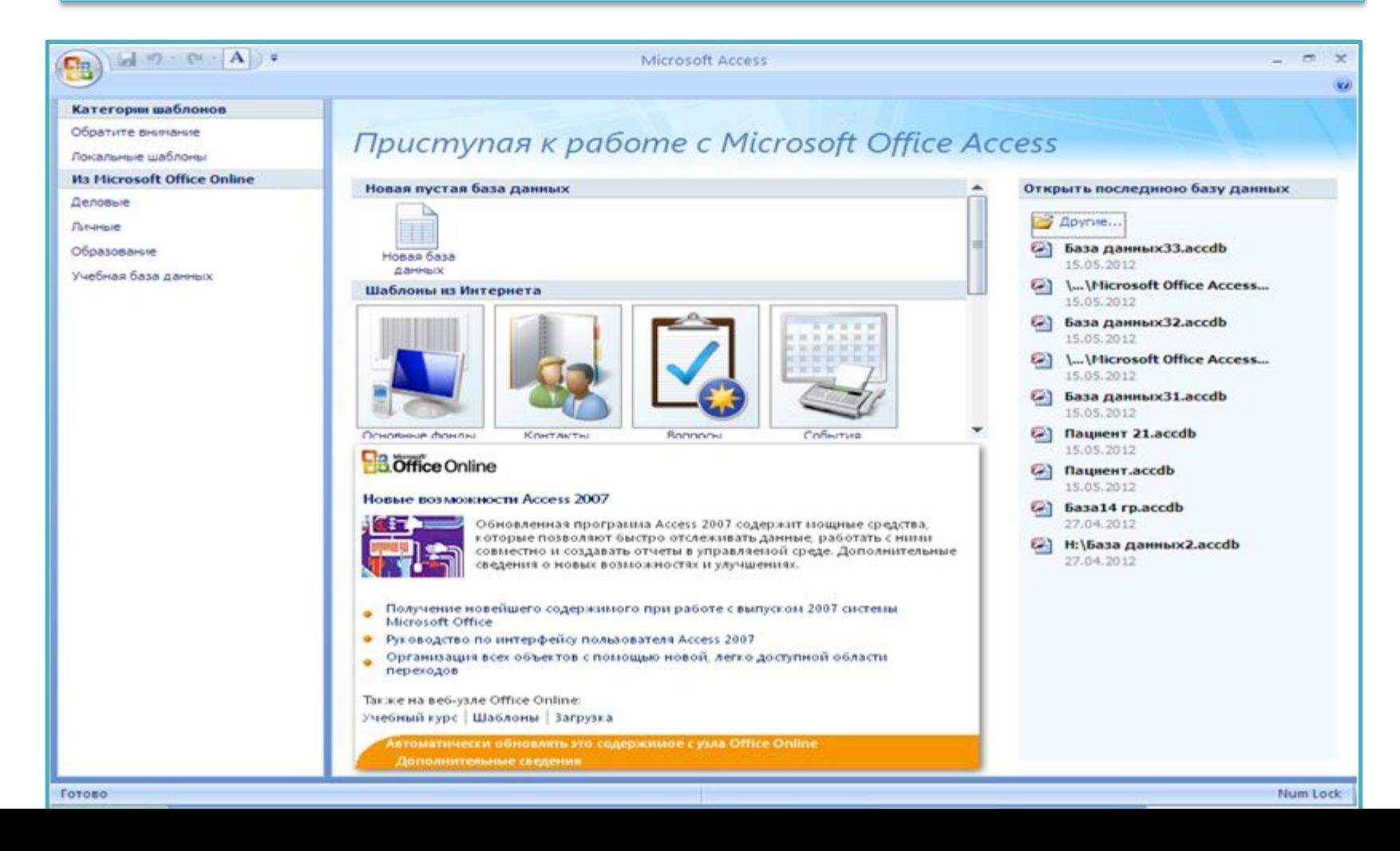

## **Структура базы данных**

База данных Access содержит объекты четырех типов:

- **• Таблицы**
- **• Запросы**
- **• Формы**
- 

**• Отчеты**

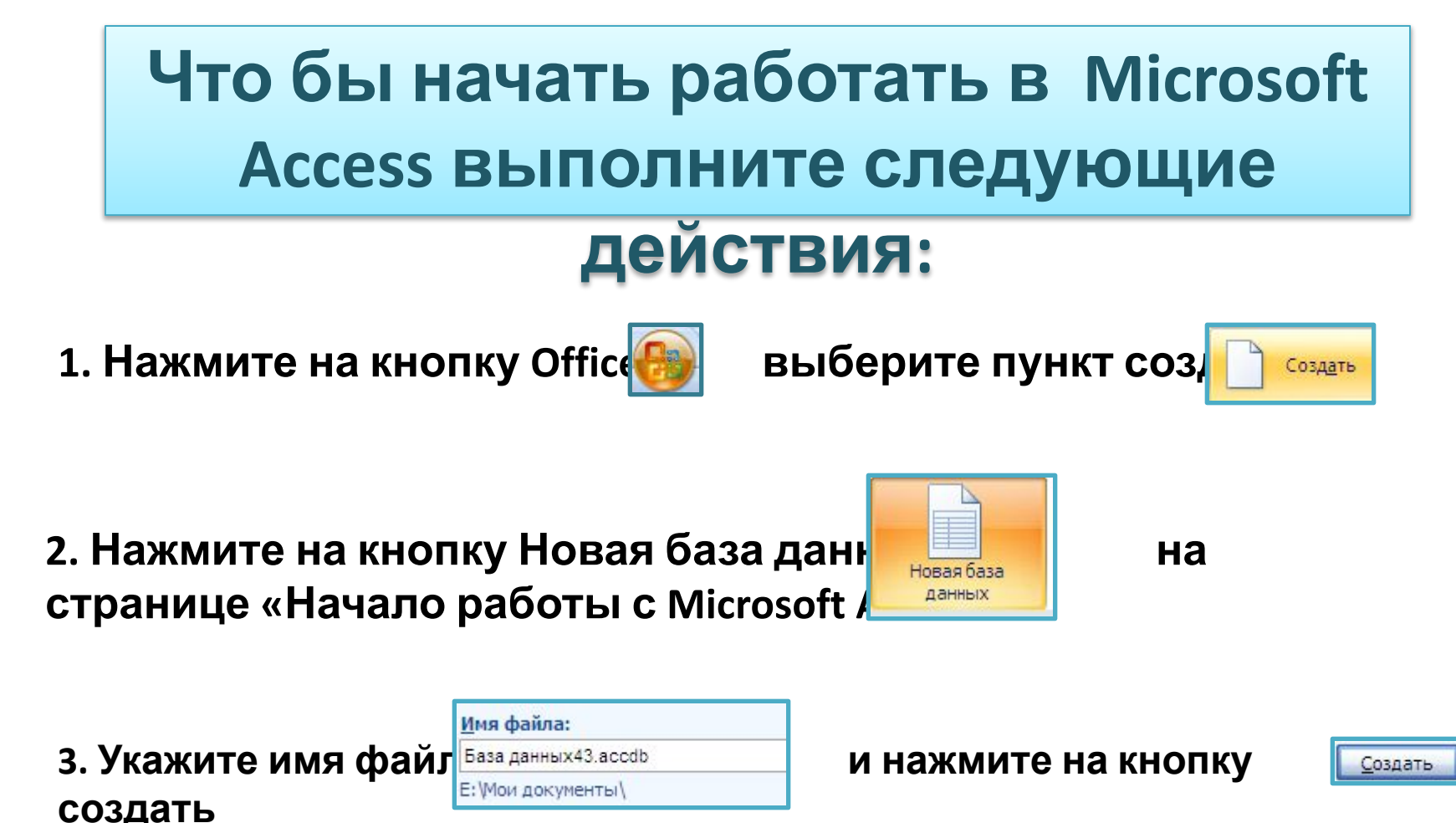

# Способы создания таблицы

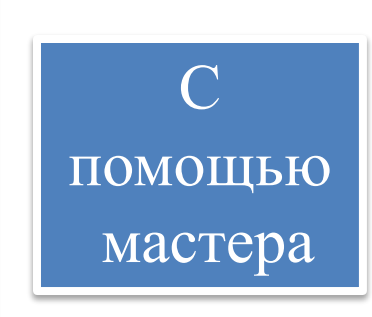

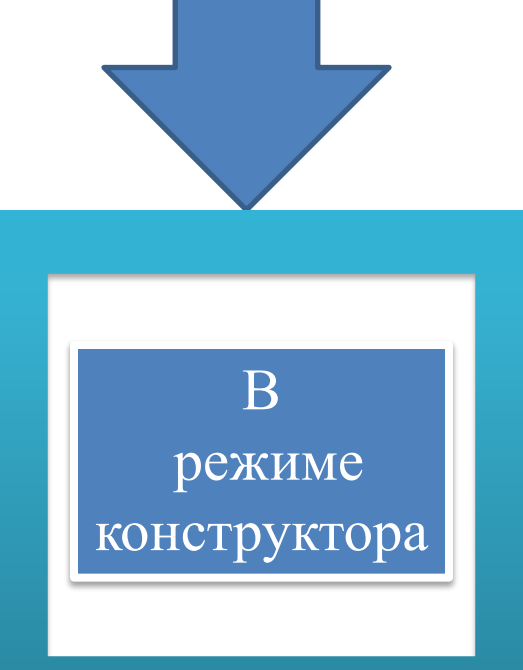

Посредством ввода данных и определения полей в режиме таблицы

# **Создание таблицы в режиме конструктора**

- **Для создания таблицы выполните следующие действия:**
- На вкладке **Создание** нажмите на кнопку **таблица Ta6лица**
- Щелкните на вашей таблице правой кнопкой мыши и выберите пункт **Конструктор** Конструктор
- Укажите имя таблицы и нажмите на кнопку **OK**
- Укажите **имя поля** и **тип данных** ,который будет соответствовать этому полю (например текстовый , числовой , дата/ время , логический)
- Щелкните правой кнопкой мыши на том поле, которое вы хотите сделать ключевым И ПОСТАВЬТЕ КЛЮЧ В Кл<u>ючевое поле</u>
- Закройте вашу таблицу и нажмите сохранить

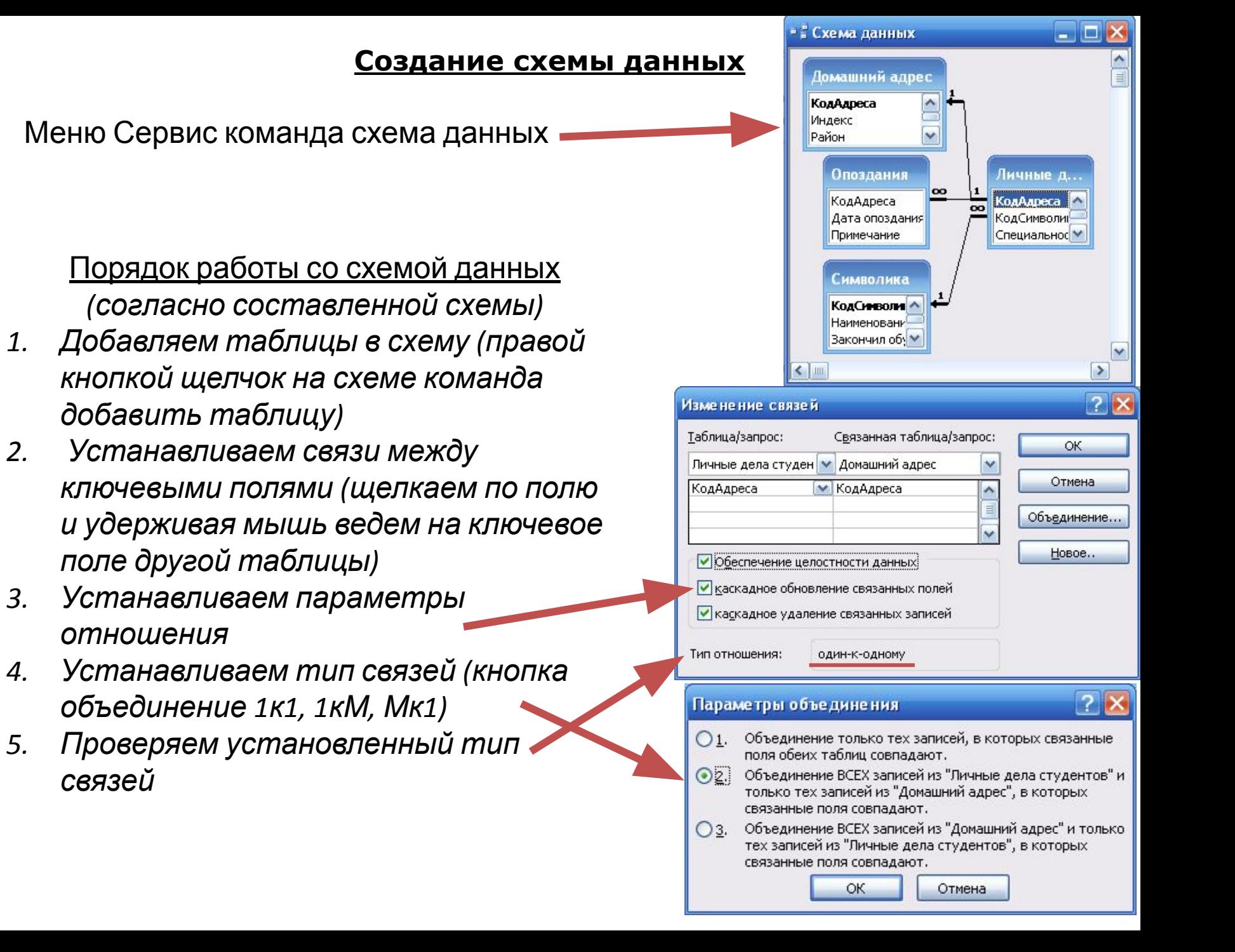

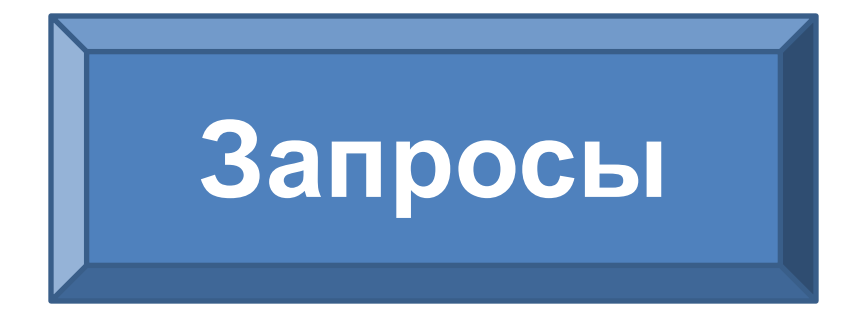

## **Служат для извлечения и обработки данных. С их помощью можно объединять данные из разных таблиц**

## **Создание запроса с помощью конструктора**

- На вкладке создание выберите пункт **Конструктор запросов**
- Добавьте таблицы , которые послужат источником для запроса
- Закройте окно добавления таблицы
- Удерживая левую кнопку мыши перетащите поле из вашей таблицы в **Поле** будущего

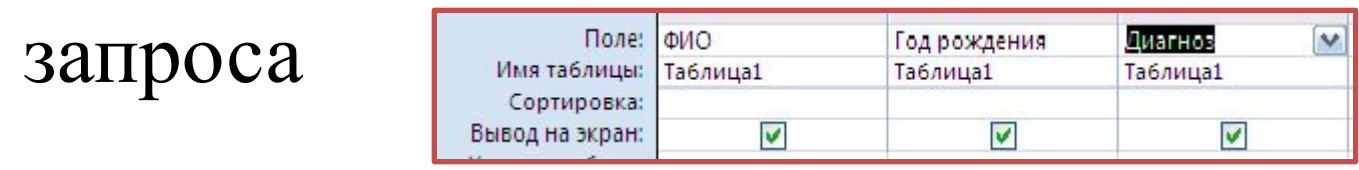

#### **Создание запросов**

Существует два способа создания запросов:

- 1. С помощью мастера (удобно создавать)
- 2. В режиме конструктора (можно редактировать)

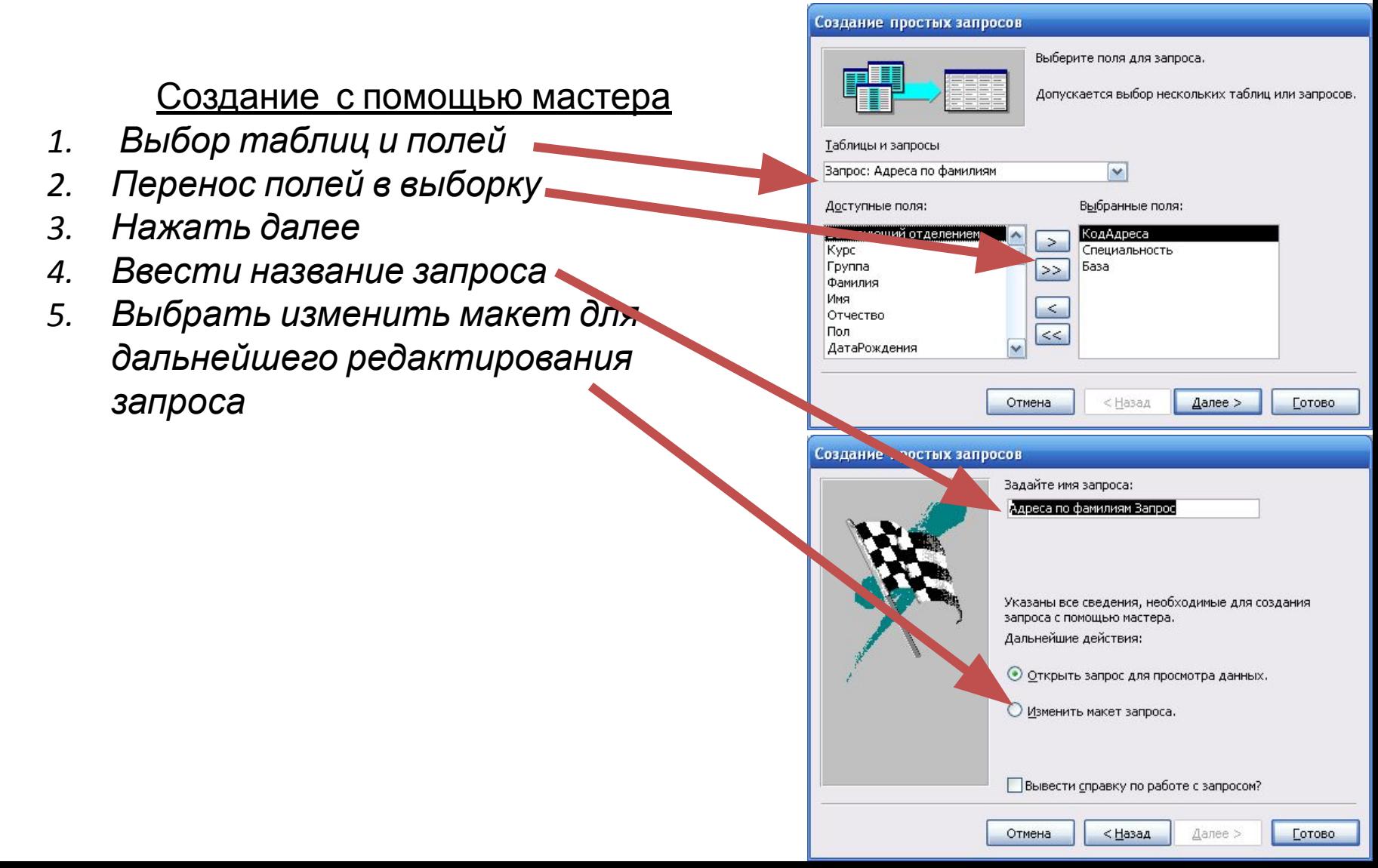

#### **Типы запросов**

Запросы в Access создаются на языке высокого уровня SQL Тип запроса можно изменить открыв созданный запрос в конструкторе. Открыть меню Запрос и выбрать тип запроса

*1. Выборка данных select (выбор данных по условиям и параметрам) 2. Перекрестный запрос transform(сводные данные в запросе) 3. Создание таблиц select into(создание таблицы на результатам запроса) 4. Добавление данных insert into (добавление данных в таблицу или запрос) 5. Обновление данных update (обновление данных в таблице или запросе) 6. Удаление данных delete( удаление данных в таблице)*

*7. Объединение данных union(объединение однотипных данных в таблицах*

#### Объединение текущих оценок: запрос на объединение

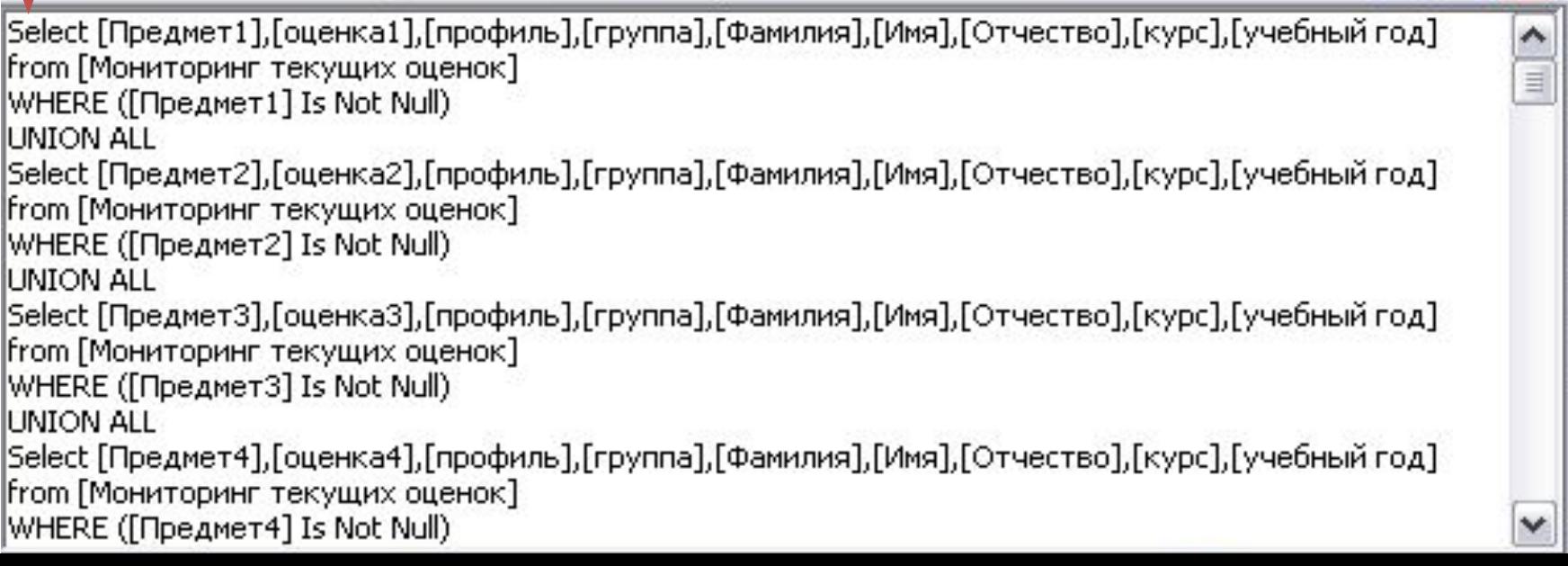

#### **Редактирование запросов**

Запросы предназначены для выбора данных из таблиц по заданным критериям. Существует два способа задания критериев отбора:

- 1. Условия отбора
- 2. Установка параметров

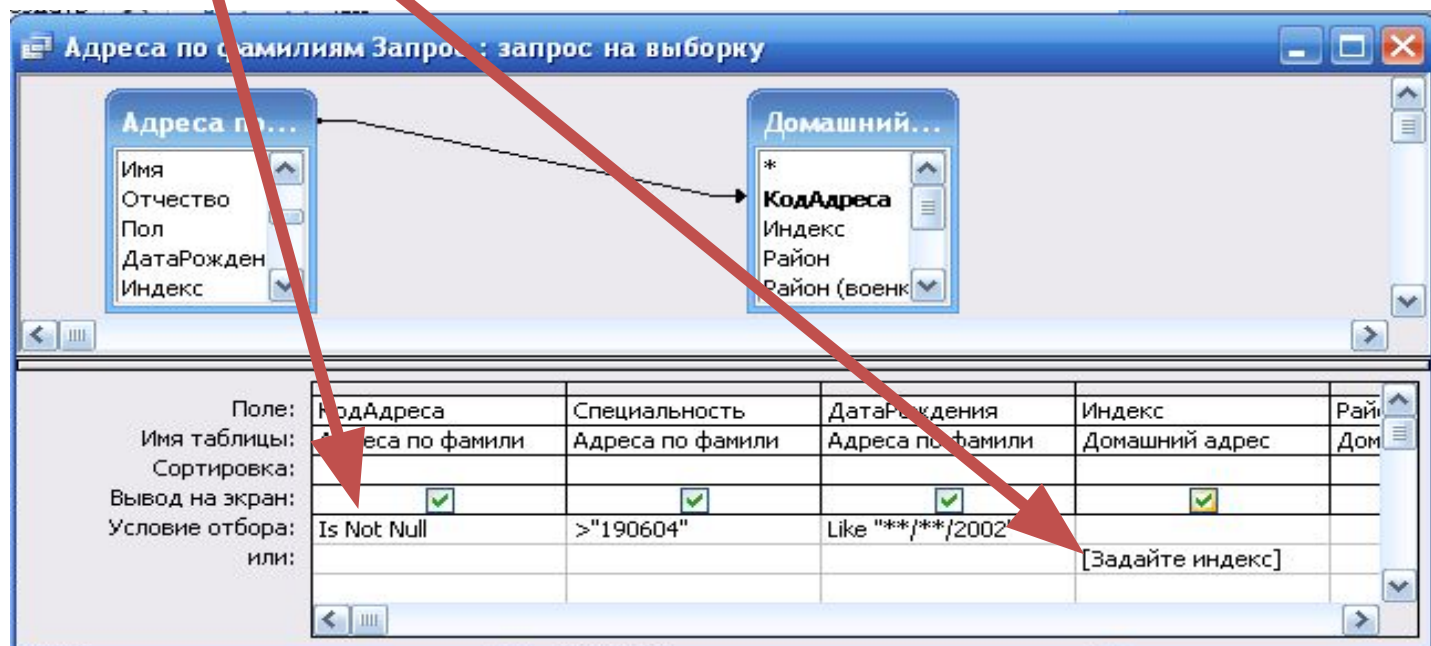

#### Порядок редактирование

- *1. Установка условий отбора (если в строке то объединение по «И», если в разных строках то объединение по «ИЛИ»*
- *2. В тех случаях когда критерий отбора устанавливается во время выполнения запроса задаем параметр в скобках [ ]*

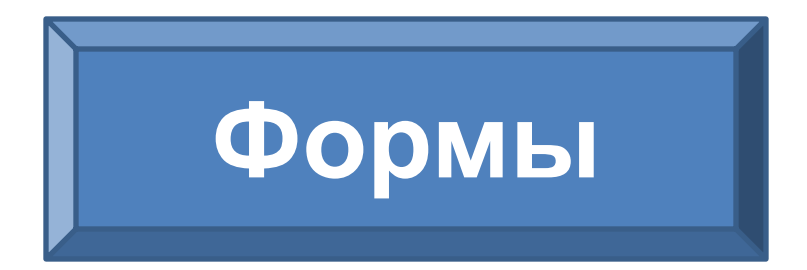

## **Служат для ввода и просмотра данных. В них представлены визуальные подсказки, упрощающие работу с данными**

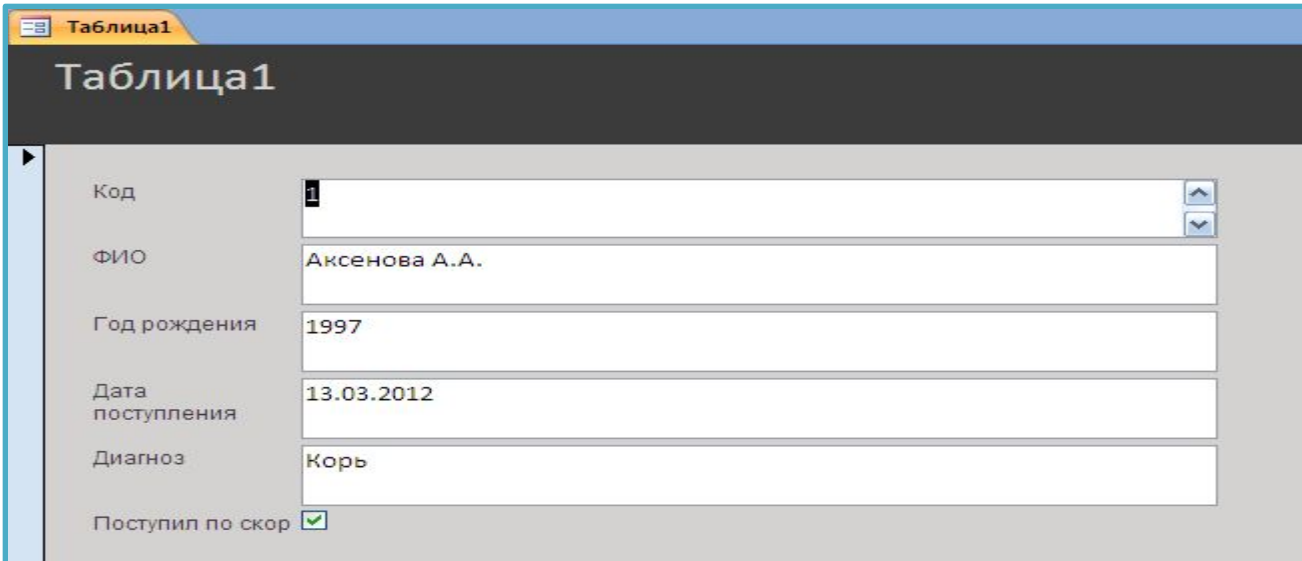

## **Создание формы с помощью мастера**

- Щелкните на вкладку **Создание** выберите кнопку **Другие формы** ,затем **Мастер форм**  Macrep форм
- Выберите таблицу или запрос для которой построите форму
- С помощью стрелочки в добавьте поля для будущий формы и нажмите на кнопку **Далее**
- Выберите внешний вид формы (например в один столбец и нажмите на кнопку **Далее**
- Выберите стиль формы и нажмите на кнопку **Далее**
- Задайте имя формы и нажмите на кнопку **Готово**

#### **Создание и редактирование форм**

Формы предназначены для удобства внесения и просмотра данных пользователем. Существует два способа создания форм:

- 1. С помощью мастера
- 2. В режиме конструктора

#### Создание форм с помощью мастера

- *1. Выбор полей формы из запроса или таблицы*
- *2. Выбор типа формы (в один столбец по одной записи, ленточный и табличный - все записи.*
- *3. Выбор типа оформления*
- *4. Название формы и сохранение*

### Редактирование форм в

#### конструкторе

- *1. Открываем форму*
- *2. Выбираем объект на панели элементов и вставляем в форму*
- *3. Щелкаем на объекте правой кнопкой мыши и задаем свойства объекта*

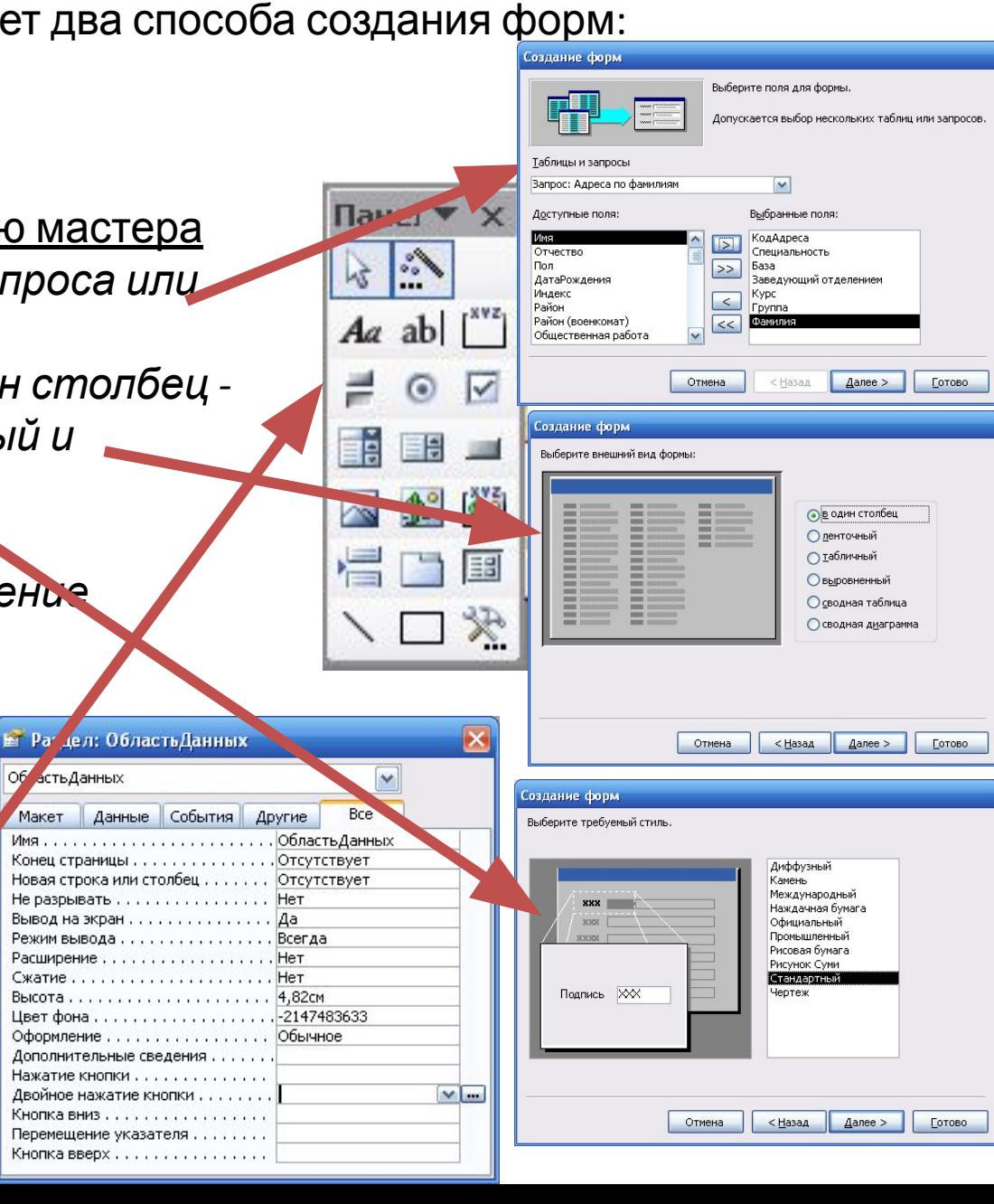

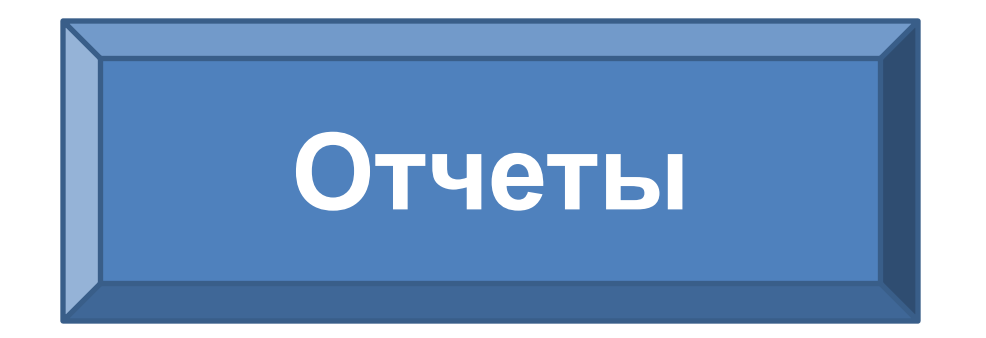

### **Служат для подведения итогов и печати данных**

#### Таблица1

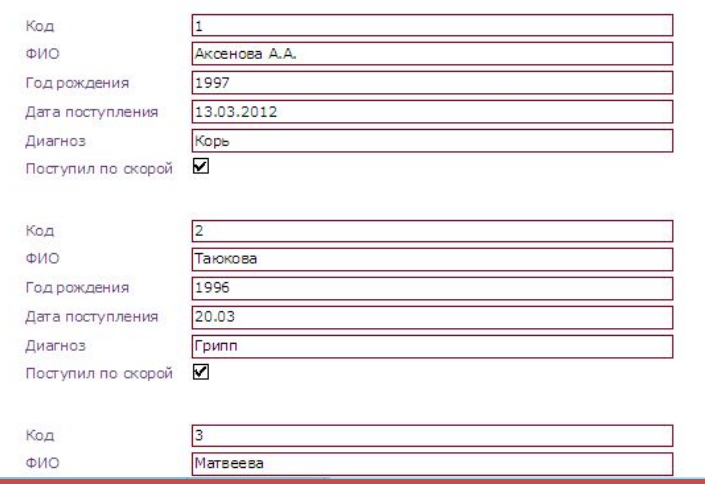

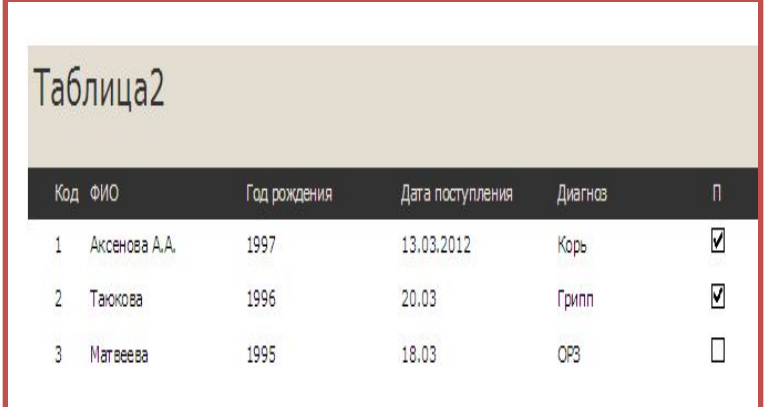

## **Создание отчета с помощью мастера**

- на вкладке **Создание** нажмите на кнопку **Мастер отчетов**
- Выберите таблицу или запрос, для которой вы хотите построить отчет
- С помощью стрелочки добавьте поля , которые будет содержать отчет и нажмите на кнопку **Далее**
- Вы можете добавить уровни группировки(если нет в этом необходимости, пропустите этот пункт) и нажмите на кнопку **Далее**
- Задайте порядок сортировки (если нет в этом необходимости, пропустите этот пункт) и нажмите на кнопку **Далее**
- Выберите вид макета (например в столбец или табличный) и нажмите на кнопку **Готово**

#### **Создание отчетов**

Отчеты предназначены для просмотра и распечатки данных запроса в удобном виде. Созлание отчетов

#### Создание отчета с помощью мастера

- *1. Выбор полей формы из запроса или таблицы*
- *2. Создание группировки данных*
- *3. Создание сортировки данных*
- *4. Выбор типа макета*
- *5. Выбор типа оформления*
- *6. Название формы и сохранение*

#### Редактирование отчета в конструкторе

*Аналогично редактированию форм*

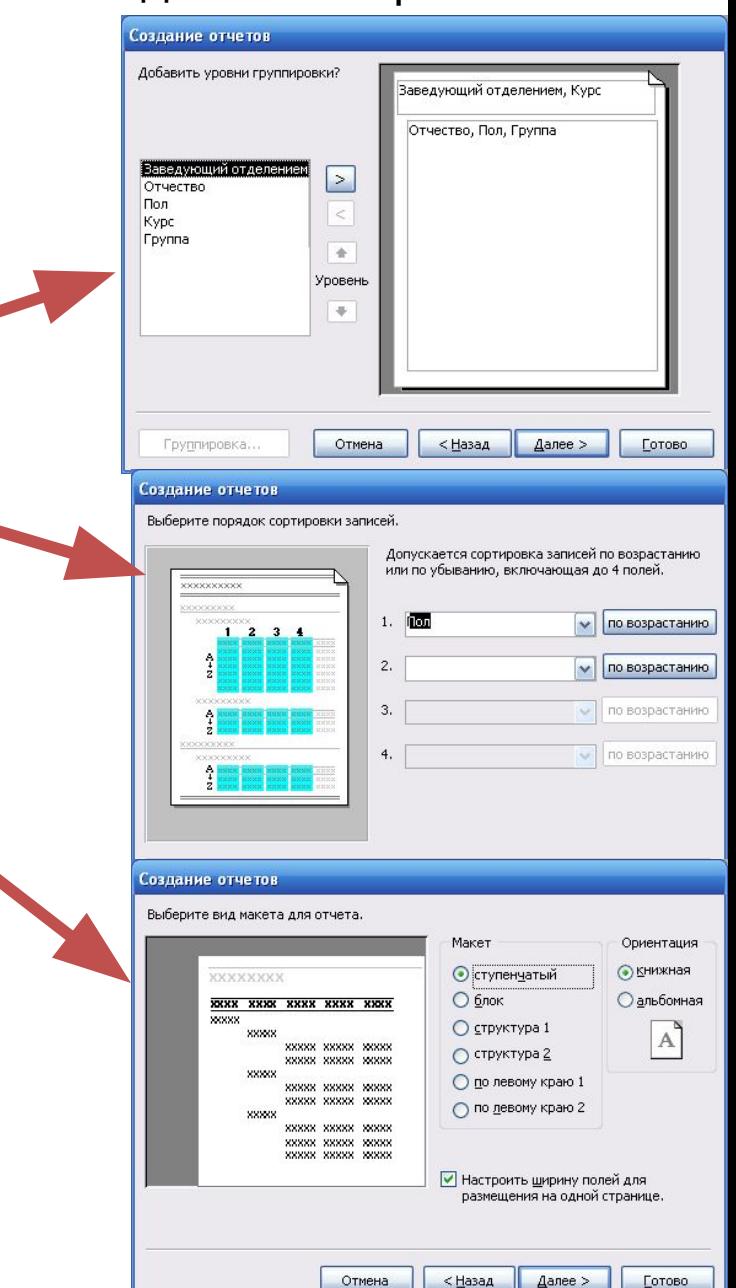

#### **Обслуживание и защита БД**

Для обеспечения сохранности и быстродействия базы данных необходимо периодически производить операции обслуживания

Операции обслуживания

*Меню Сервис*

- *1. Сжатие/восстановление позволяет уменьшить размер и увеличить быстродействие базы данных за счет дефрагментации данных.*
- *2. Резервное копирование позволяет создавать резервные копии баз данных и в случае повреждения восстанавливать копию из архива*

Параметры защиты

*Меню Сервис*

- *1. Защите на открытие базы данных*
- *2. Распределение прав пользователей БД*

Домашнее задание/ Home work Выбрать предметную область, составить описание, нормализовать сущности и составить информационно-логическую схему базы данных *(4 - 5 таблиц с разными типами связей и*

*типами данных)*

ПРЕДМЕТНАЯ ОБЛАСТЬ или область объектов теории — множество объектов, рассматриваемых в пределах одного рассуждения или в научной теории, т.е. тех объектов, к которым относятся термины.

(издательство, техникум, школа, ресторан, и т.п.)